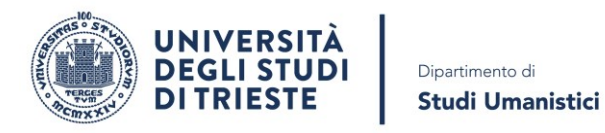

## **COURSE CATALOGUE Guida alla consultazione dei programmi d'esame**

Questa non è una guida ufficiale di Course Catalogue. La segreteria didattica del Dipartimento di Studi Umanistici vuole semplicemente rendere evidenti gli elementi base più importanti per la ricerca dei programmi di insegnamento (Syllabus) in un dato anno accademico. Gli esempi si riferiscono all'anno accademico 2022/2023 perché al momento della pubblicazione di questa guida (agosto 2023) l'a.a. 2022/2023 è l'anno accademico in corso. Course Catalogue contiene molte altre informazioni e ha molte altre funzioni.

## **1. Interfaccia iniziale – da dove partire per la ricerca**

Per qualsiasi tipo di ricerca, clicca sulla lente di ingrandimento.

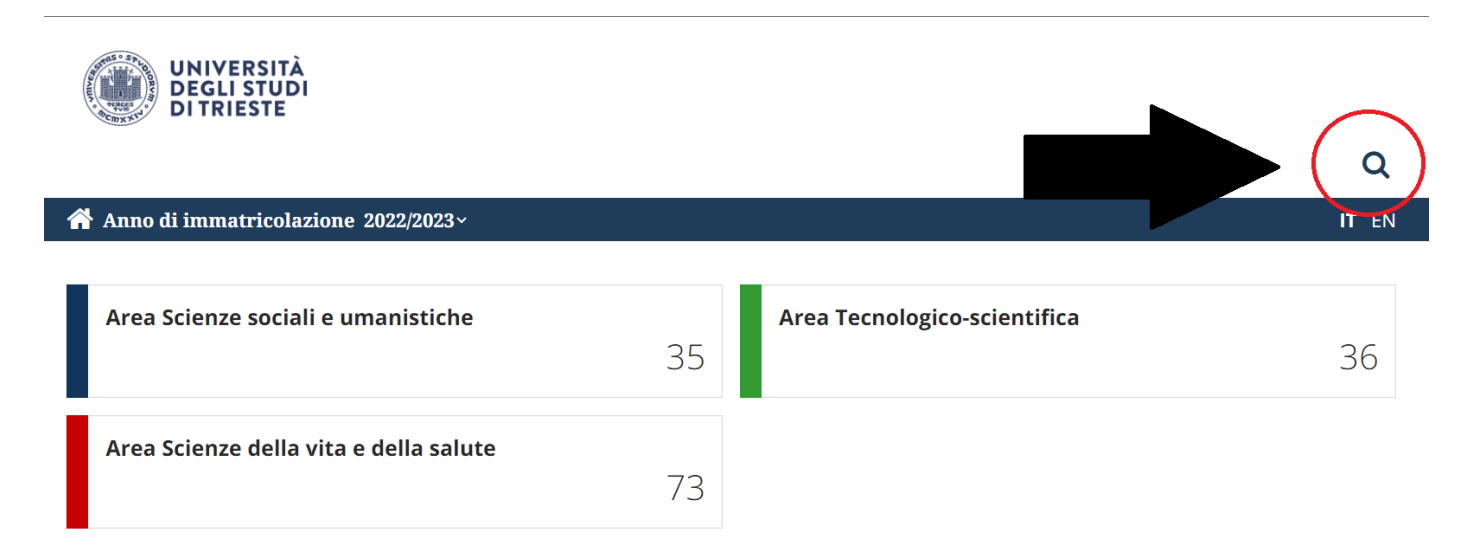

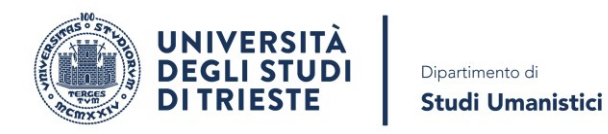

## **2. Scegli il tipo di ricerca**

Puoi scegliere di cercare il programma d'esame secondo vari tipi di ricerca. Se vuoi vedere rapidamente tutti gli insegnamenti di un corso di studio (come succede sul sito web del corso di studio), scegli "Cerca per offerta".

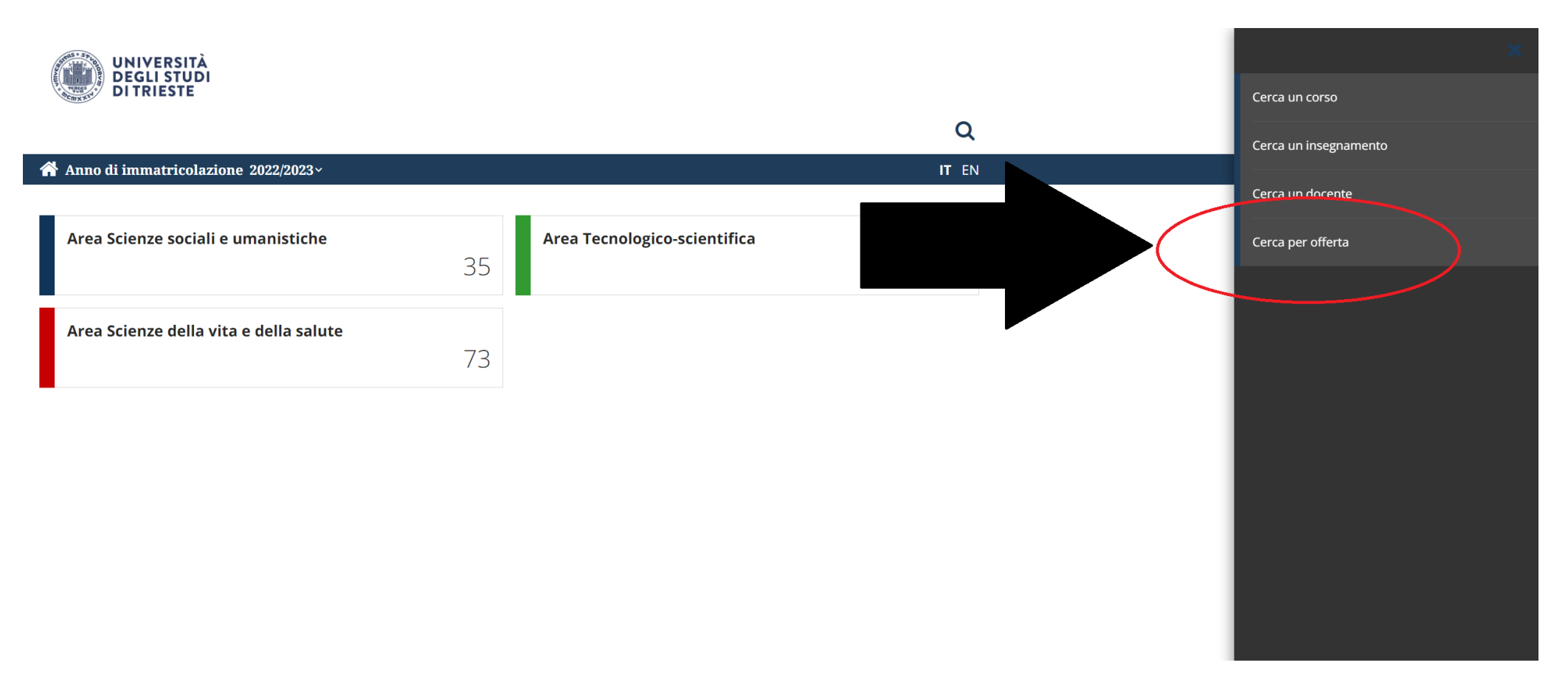

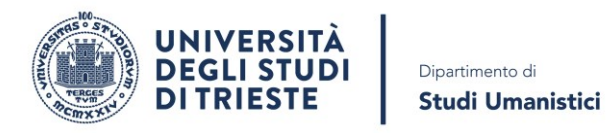

## **3. Ricordati di selezionare l'anno accademico**

Per qualsiasi tipo di ricerca, **devi prima di tutto selezionare l'anno accademico**. Poi puoi selezionare altro (Dipartimento, Corso di Studio, ecc.). Per selezionare il corso di studio basta che inizi a scrivere il nome del corso e puoi sceglierlo. Nell'esempio usiamo "Discipline storiche e filosofiche", ovviamente qui devi scegliere il corso di studio di cui ti interessano i programmi d'esame. Poi clicca su "Esegui ricerca" per consultare i programmi d'esame.

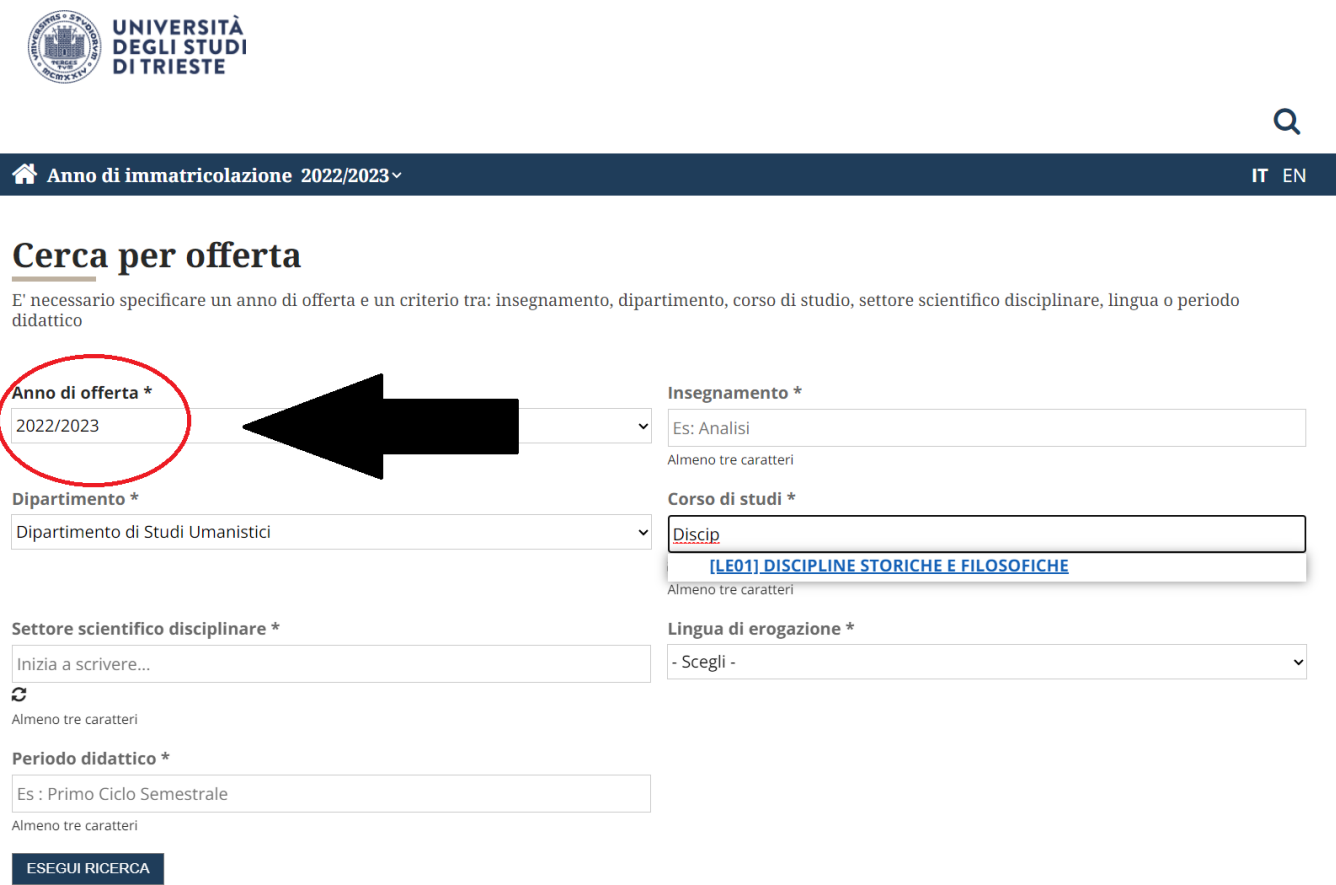